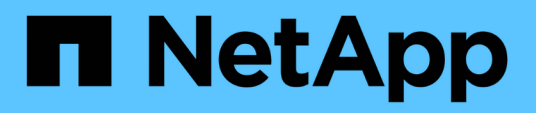

# **Azure** BlueXP setup and administration

NetApp October 25, 2024

This PDF was generated from https://docs.netapp.com/es-es/bluexp-setup-admin/concept-accountsazure.html on October 25, 2024. Always check docs.netapp.com for the latest.

# **Tabla de contenidos**

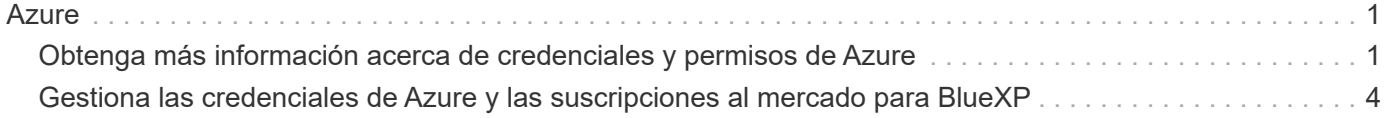

# <span id="page-2-0"></span>**Azure**

# <span id="page-2-1"></span>**Obtenga más información acerca de credenciales y permisos de Azure**

Descubre cómo BlueXP utiliza las credenciales de Azure para realizar acciones en tu nombre y cómo esas credenciales están asociadas a las suscripciones del mercado. Comprender estos detalles puede resultar útil cuando gestionas las credenciales de una o más suscripciones a Azure. Por ejemplo, quizás quieras saber cuándo añadir credenciales de Azure adicionales en BlueXP.

# **Credenciales iniciales de Azure**

Al implementar un conector desde BlueXP, necesita utilizar una cuenta de Azure o una entidad de servicio con permisos para implementar la máquina virtual Connector. Los permisos necesarios se enumeran en la ["Política de implementación de conectores para Azure".](https://docs.netapp.com/es-es/bluexp-setup-admin/task-install-connector-azure-bluexp.html#step-2-create-a-custom-role)

Cuando BlueXP pone en marcha la máquina virtual Connector en Azure, habilita una ["identidad administrada](https://docs.microsoft.com/en-us/azure/active-directory/managed-identities-azure-resources/overview) [asignada por el sistema"](https://docs.microsoft.com/en-us/azure/active-directory/managed-identities-azure-resources/overview) en una máquina virtual, crea un rol personalizado y lo asigna a la máquina virtual. La función proporciona a BlueXP los permisos necesarios para gestionar recursos y procesos dentro de esa suscripción a Azure. ["Revise cómo BlueXP utiliza los permisos"](https://docs.netapp.com/es-es/bluexp-setup-admin/reference-permissions-azure.html).

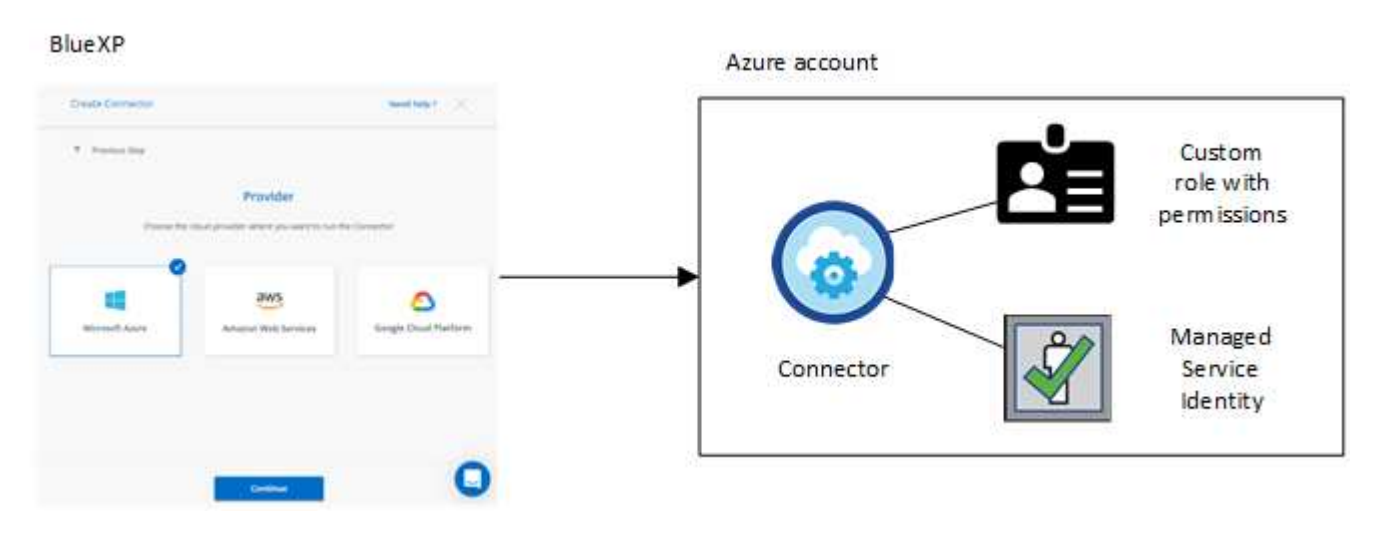

Si creas un nuevo entorno de trabajo para Cloud Volumes ONTAP, BlueXP selecciona estas credenciales de Azure de forma predeterminada:

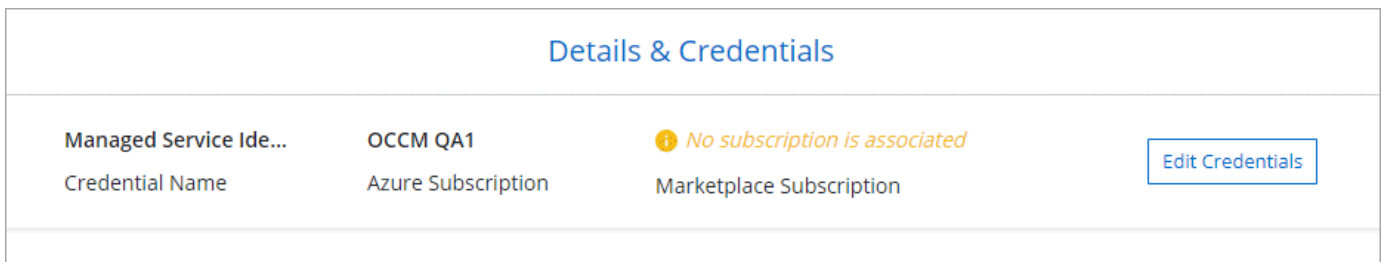

Puede poner en marcha todos los sistemas de Cloud Volumes ONTAP con las credenciales iniciales de Azure o bien añadir credenciales adicionales.

# **Suscripciones adicionales de Azure para una identidad gestionada**

La identidad administrada asignada por el sistema asignada a la máquina virtual del conector está asociada a la suscripción en la que inició el conector. Si desea seleccionar una suscripción de Azure diferente, tendrá que hacerlo ["asocie la identidad administrada a esas suscripciones"](#page-5-0).

## **Credenciales adicionales de Azure**

Si desea utilizar diferentes credenciales de Azure con BlueXP, debe conceder los permisos necesarios mediante ["Creación y configuración de un principal de servicio en Microsoft Entra ID"](#page-5-0) Para cada cuenta de Azure. La siguiente imagen muestra dos cuentas adicionales, cada una configurada con una función personalizada y principal de servicio que proporciona permisos:

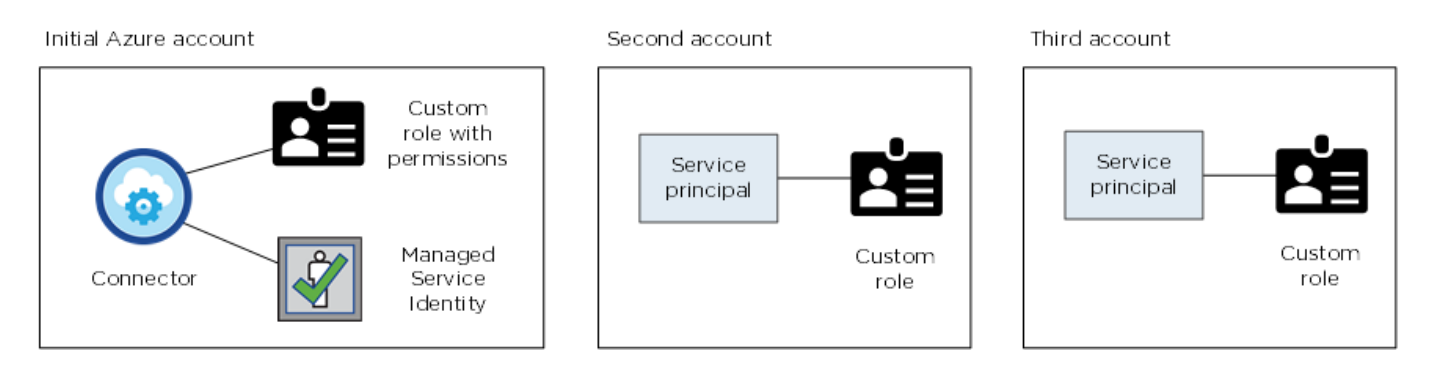

Entonces lo haría ["Agregue las credenciales de cuenta a BlueXP"](#page-5-0) Proporcionando detalles acerca del director de servicio de AD.

Por ejemplo, es posible cambiar entre credenciales al crear un nuevo entorno de trabajo Cloud Volumes ONTAP:

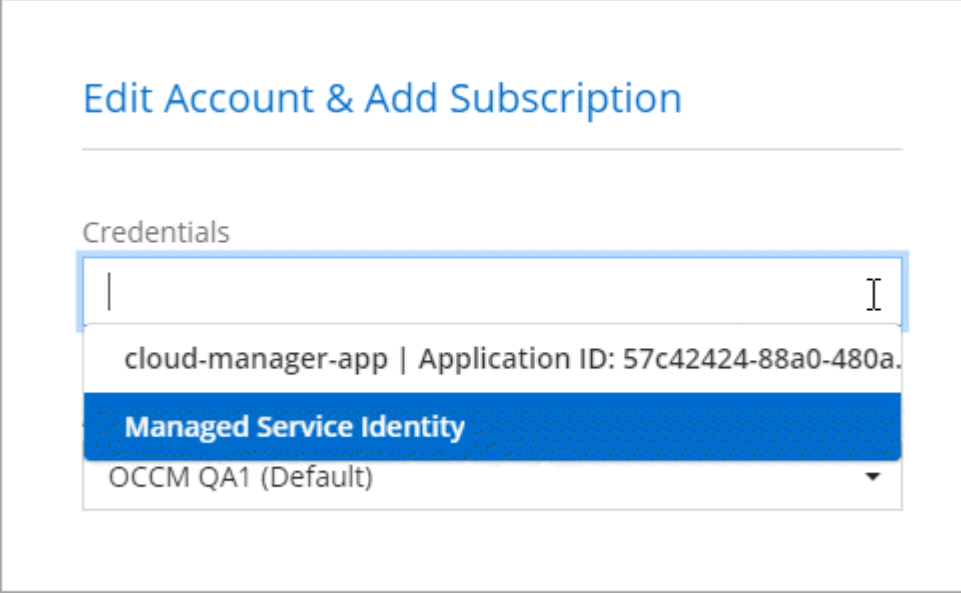

### **Credenciales y suscripciones de Marketplace**

Las credenciales que añadas a un conector deben estar asociadas a una suscripción a Azure Marketplace para que puedas pagar por Cloud Volumes ONTAP a una tarifa por hora (PAYGO) o a través de un contrato anual, y para utilizar otros servicios de BlueXP.

#### ["Aprenda a asociar una suscripción a Azure"](#page-5-0).

Tenga en cuenta lo siguiente acerca de las credenciales de Azure y las suscripciones a Marketplace:

- Solo puede asociar una suscripción de Azure Marketplace a un conjunto de credenciales de Azure
- Puede reemplazar una suscripción existente de Marketplace por una nueva

## **PREGUNTAS FRECUENTES**

La siguiente pregunta está relacionada con las credenciales y suscripciones.

#### **¿Puedo cambiar la suscripción a Azure Marketplace para entornos de trabajo de Cloud Volumes ONTAP?**

Sí, puedes. Al cambiar la suscripción de Azure Marketplace asociada a un conjunto de credenciales de Azure, todos los entornos de trabajo de Cloud Volumes ONTAP existentes y nuevos se cargarán con la nueva suscripción.

["Aprenda a asociar una suscripción a Azure"](#page-5-0).

#### **¿Puedo agregar varias credenciales de Azure, cada una con diferentes suscripciones del mercado?**

Todas las credenciales de Azure que pertenezcan a la misma suscripción de Azure se asociarán a la misma suscripción de Azure Marketplace.

Si tiene varias credenciales de Azure que pertenecen a diferentes suscripciones de Azure, esas credenciales se pueden asociar con la misma suscripción de Azure Marketplace o con diferentes suscripciones de Marketplace.

#### **¿Puedo mover entornos de trabajo existentes de Cloud Volumes ONTAP a una suscripción diferente a Azure?**

No, no es posible mover los recursos de Azure asociados con su entorno de trabajo de Cloud Volumes ONTAP a una suscripción de Azure diferente.

#### **¿Cómo funcionan las credenciales en las implementaciones del mercado y en las instalaciones?**

En las secciones anteriores se describe el método de implementación recomendado para el conector, que es de BlueXP. También puede poner en marcha un conector en Azure desde Azure Marketplace y puede instalar el software del conector en su propio host Linux.

Si utiliza Marketplace, puede proporcionar permisos asignando un rol personalizado a la VM de Connector y a una identidad administrada asignada por el sistema, o puede usar un principal de servicio de Microsoft Entra.

Para implementaciones en las instalaciones, no puede configurar una identidad administrada para el conector, pero puede proporcionar permisos utilizando un director de servicio.

Para aprender a configurar los permisos, consulte las siguientes páginas:

- Modo estándar
	- ["Configure los permisos para una puesta en marcha de Azure Marketplace"](https://docs.netapp.com/es-es/bluexp-setup-admin/task-install-connector-azure-marketplace.html#step-3-set-up-permissions)
	- ["Configure los permisos para implementaciones en las instalaciones"](https://docs.netapp.com/es-es/bluexp-setup-admin/task-install-connector-on-prem.html#step-4-set-up-cloud-permissions)
- ["Configure los permisos para el modo restringido"](https://docs.netapp.com/es-es/bluexp-setup-admin/task-prepare-restricted-mode.html#step-6-prepare-cloud-permissions)

• ["Configurar permisos para el modo privado"](https://docs.netapp.com/es-es/bluexp-setup-admin/task-prepare-private-mode.html#step-6-prepare-cloud-permissions)

# <span id="page-5-0"></span>**Gestiona las credenciales de Azure y las suscripciones al mercado para BlueXP**

Añada y gestione credenciales de Azure para que BlueXP tenga los permisos que necesita para implementar y gestionar recursos cloud en sus suscripciones a Azure. Si gestiona varias suscripciones a Azure Marketplace, puede asignar cada una de ellas a diferentes credenciales de Azure desde la página Credentials.

Siga los pasos que se indican en esta página si necesita utilizar varias credenciales de Azure o varias suscripciones a Azure Marketplace para Cloud Volumes ONTAP.

# **Descripción general**

Hay dos formas de añadir credenciales y suscripciones de Azure adicionales en BlueXP.

- 1. Asocie las suscripciones adicionales de Azure a la identidad gestionada de Azure.
- 2. Si desea implementar Cloud Volumes ONTAP con diferentes credenciales de Azure, conceda permisos de Azure con un servicio principal y añada sus credenciales a BlueXP.

# **Asocie suscripciones adicionales de Azure a una identidad gestionada**

BlueXP le permite elegir las credenciales de Azure y la suscripción a Azure en la que desee poner en marcha Cloud Volumes ONTAP. No puede seleccionar una suscripción de Azure diferente para la gestionada perfil de identidad a menos que asocie el ["identidad administrada"](https://docs.microsoft.com/en-us/azure/active-directory/managed-identities-azure-resources/overview) con estas suscripciones.

#### **Acerca de esta tarea**

Una identidad administrada es ["La cuenta inicial de Azure"](#page-2-1) Al desplegar un conector desde BlueXP. Cuando implementó el conector, BlueXP creó la función de operador BlueXP y la asignó a la máquina virtual Connector.

#### **Pasos**

- 1. Inicie sesión en el portal de Azure.
- 2. Abra el servicio **Suscripciones** y seleccione la suscripción en la que desea implementar Cloud Volumes ONTAP.
- 3. Seleccionar **Control de acceso (IAM)**.
	- a. Seleccione **Agregar** > **Agregar asignación de rol** y, a continuación, agregue los permisos:
		- Seleccione el rol **operador de BlueXP**.

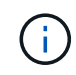

BlueXP Operator es el nombre predeterminado que se proporciona en la directiva Connector. Si seleccionó otro nombre para el rol, seleccione ese nombre.

- Asigne acceso a una **máquina virtual**.
- Seleccione la suscripción en la que se creó la máquina virtual Connector.
- **· Seleccione la máquina virtual conector.**
- Seleccione **Guardar**.

4. Repita estos pasos para suscripciones adicionales.

#### **Resultado**

Al crear un nuevo entorno de trabajo, ahora debe tener la posibilidad de seleccionar varias suscripciones de Azure para el perfil de identidad administrada.

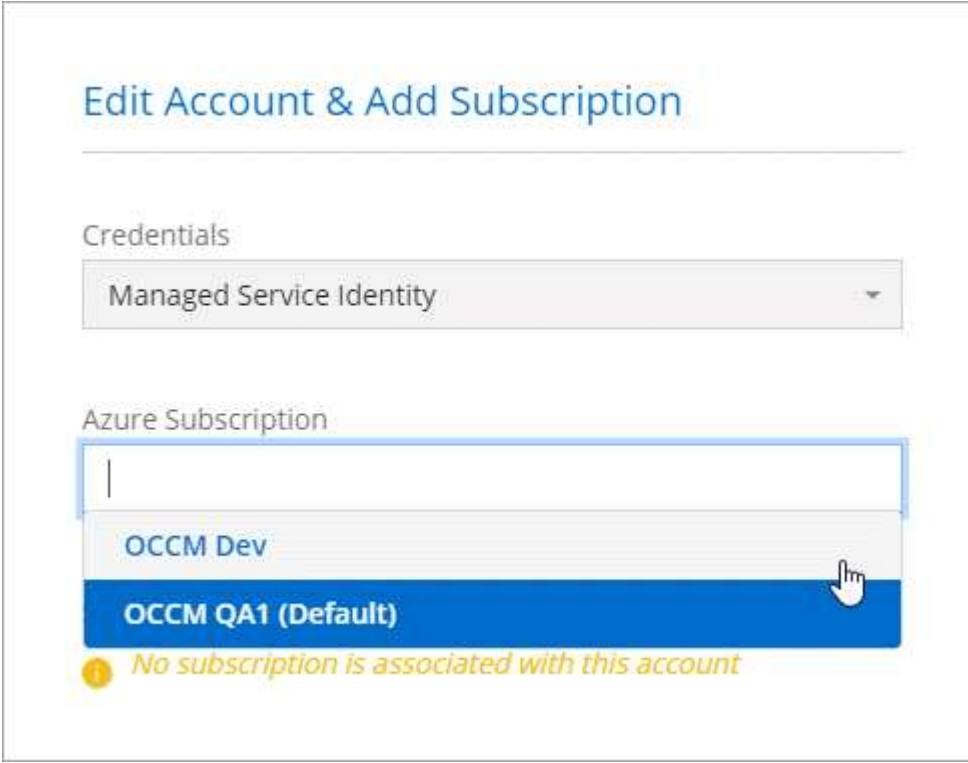

### **Añada credenciales de Azure adicionales a BlueXP**

Al implementar un conector desde BlueXP, BlueXP habilita una identidad administrada asignada por el sistema en la máquina virtual que tiene los permisos necesarios. BlueXP selecciona estas credenciales de Azure de forma predeterminada al crear un entorno de trabajo nuevo para Cloud Volumes ONTAP.

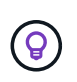

No se agrega un conjunto inicial de credenciales si instaló manualmente el software Connector en un sistema existente. ["Obtenga más información acerca de credenciales y permisos de](#page-2-1) [Azure"](#page-2-1).

Si desea implementar Cloud Volumes ONTAP con credenciales *DIFERENTE* de Azure, debe otorgar los permisos necesarios creando y configurando un principal de servicio en Microsoft Entra ID para cada cuenta de Azure. A continuación, puede agregar las nuevas credenciales a BlueXP.

#### **Conceda permisos de Azure con un director de servicio**

BlueXP necesita permisos para realizar acciones en Azure. Puedes conceder los permisos necesarios a una cuenta de Azure creando y configurando un principal de servicio en Microsoft Entra ID y obteniendo las credenciales de Azure que necesita BlueXP.

#### **Acerca de esta tarea**

La siguiente imagen muestra cómo BlueXP obtiene permisos para realizar operaciones en Azure. Un objeto principal de servicio, vinculado a una o varias suscripciones de Azure, representa a BlueXP en Microsoft Entra ID y se asigna a un rol personalizado que permite los permisos requeridos.

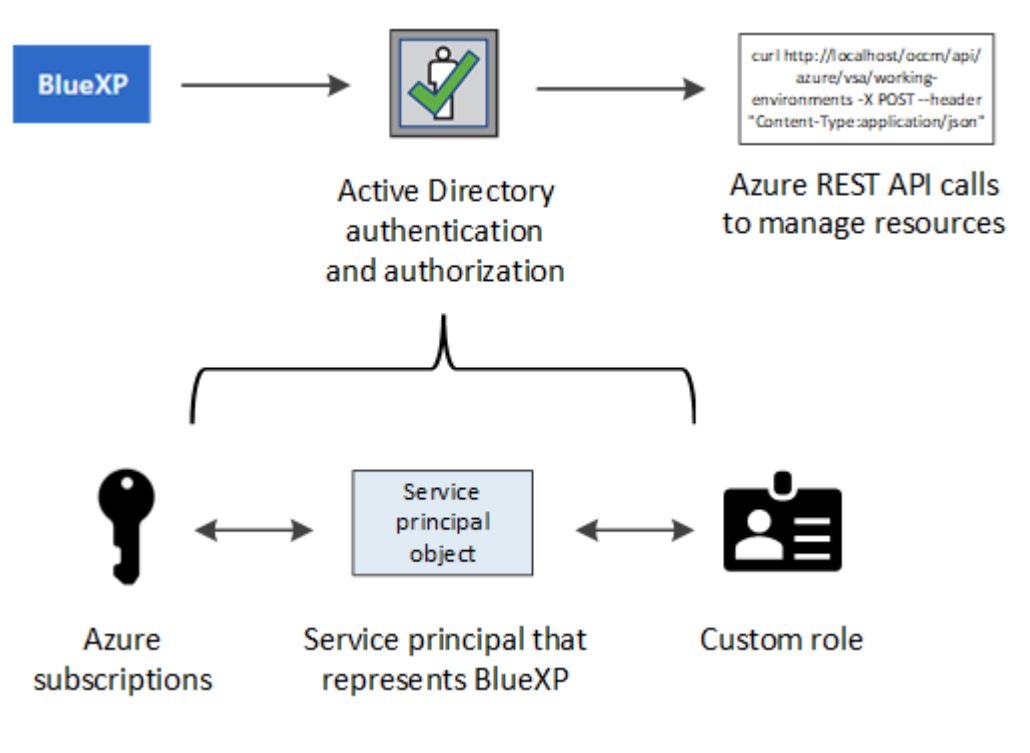

#### **Pasos**

- 1. [Cree una aplicación Microsoft Entra](#page-7-0).
- 2. [Asigne la aplicación a una función.](#page-8-0)
- 3. [Añada permisos de API de administración de servicios de Windows Azure](#page-10-0).
- 4. [Obtener el ID de aplicación y el ID de directorio](#page-12-0).
- 5. [Cree un secreto de cliente.](#page-12-1)

#### <span id="page-7-0"></span>**Cree una aplicación Microsoft Entra**

Crea una aplicación de Microsoft Entra y una entidad de servicio que BlueXP pueda utilizar para el control de acceso basado en roles.

#### **Pasos**

1. Asegúrese de tener permisos en Azure para crear una aplicación de Active Directory y para asignar la aplicación a un rol.

Para obtener más información, consulte ["Documentación de Microsoft Azure: Permisos necesarios"](https://docs.microsoft.com/en-us/azure/active-directory/develop/howto-create-service-principal-portal#required-permissions/)

2. Desde el portal de Azure, abra el servicio **Microsoft Entra ID**.

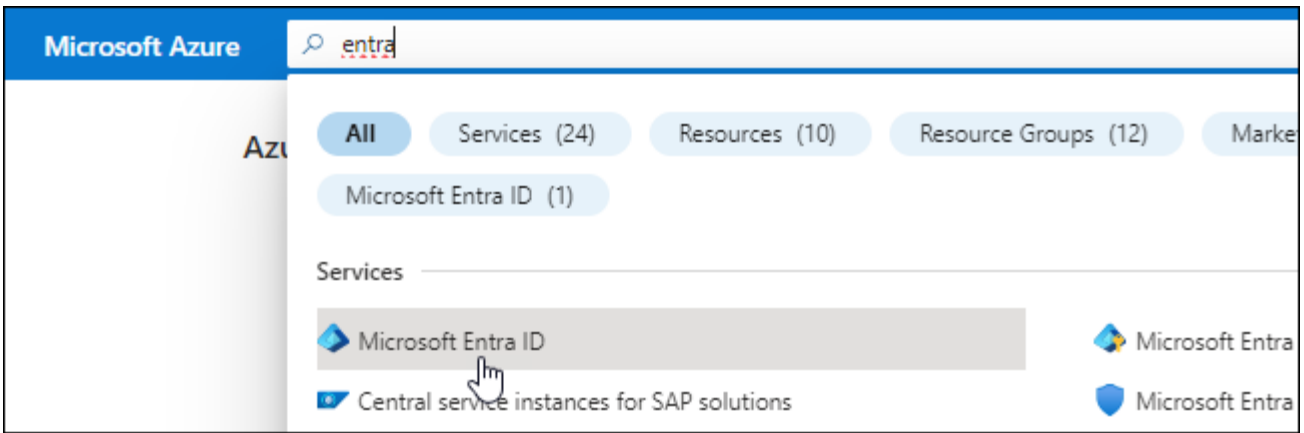

- 3. En el menú, seleccione **App registrs**.
- 4. Seleccione **Nuevo registro**.
- 5. Especificar detalles acerca de la aplicación:
	- **Nombre**: Introduzca un nombre para la aplicación.
	- **Tipo de cuenta**: Seleccione un tipo de cuenta (cualquiera funcionará con BlueXP).
	- **Redirigir URI**: Puede dejar este campo en blanco.
- 6. Seleccione **Registrar**.

Ha creado la aplicación AD y el director de servicio.

#### **Resultado**

Ha creado la aplicación AD y el director de servicio.

#### <span id="page-8-0"></span>**Asigne la aplicación a una función**

Debe enlazar el principal del servicio a una o más suscripciones de Azure y asignarle el rol de operador "BlueXP Operator" personalizado para que BlueXP tenga permisos en Azure.

#### **Pasos**

1. Crear un rol personalizado:

Tenga en cuenta que puede crear un rol personalizado de Azure mediante el portal de Azure, Azure PowerShell, Azure CLI o la API DE REST. Los siguientes pasos muestran cómo crear el rol con la CLI de Azure. Si prefiere utilizar un método diferente, consulte ["Documentación de Azure"](https://learn.microsoft.com/en-us/azure/role-based-access-control/custom-roles#steps-to-create-a-custom-role)

- a. Copie el contenido de ["Permisos de función personalizada para el conector"](https://docs.netapp.com/es-es/bluexp-setup-admin/reference-permissions-azure.html) Y guárdelos en un archivo JSON.
- b. Modifique el archivo JSON agregando ID de suscripción de Azure al ámbito asignable.

Debe añadir el ID para cada suscripción de Azure desde la cual los usuarios crearán sistemas Cloud Volumes ONTAP.

**ejemplo**

```
"AssignableScopes": [
"/subscriptions/d333af45-0d07-4154-943d-c25fbzzzzzzz",
"/subscriptions/54b91999-b3e6-4599-908e-416e0zzzzzzz",
"/subscriptions/398e471c-3b42-4ae7-9b59-ce5bbzzzzzzz"
```
c. Use el archivo JSON para crear una función personalizada en Azure.

En los pasos siguientes se describe cómo crear la función mediante Bash en Azure Cloud Shell.

- Comenzar ["Shell de cloud de Azure"](https://docs.microsoft.com/en-us/azure/cloud-shell/overview) Y seleccione el entorno Bash.
- Cargue el archivo JSON.

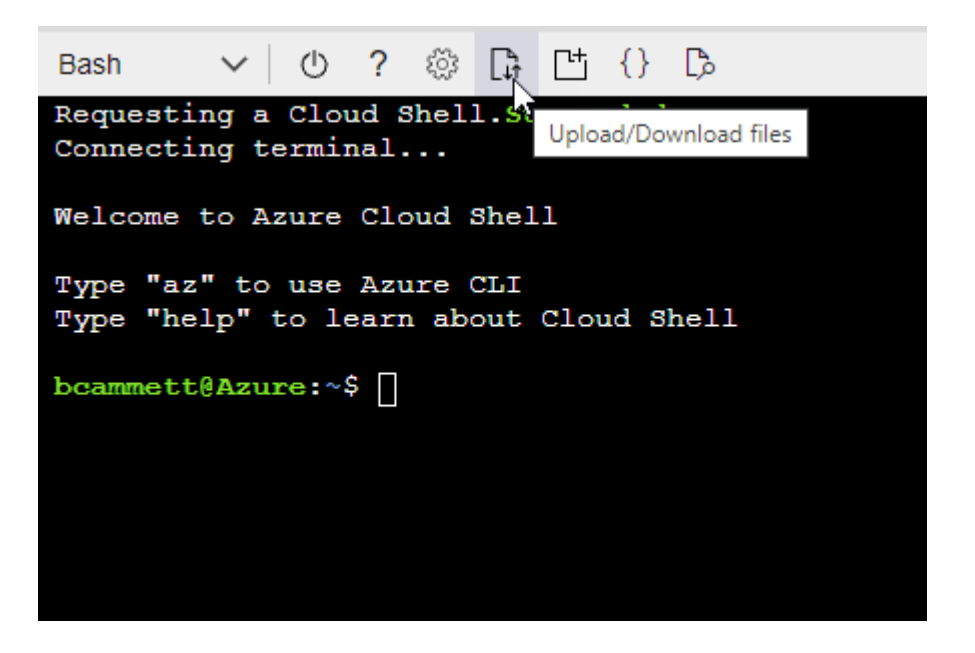

▪ Use la interfaz de línea de comandos de Azure para crear el rol personalizado:

az role definition create --role-definition Connector Policy.json

Ahora debe tener una función personalizada denominada operador BlueXP que puede asignar a la máquina virtual Connector.

- 2. Asigne la aplicación al rol:
	- a. En el portal de Azure, abra el servicio **Suscripciones**.
	- b. Seleccione la suscripción.
	- c. Seleccione **Control de acceso (IAM) > Agregar > Agregar asignación de funciones**.
	- d. En la ficha **rol**, seleccione el rol **operador de BlueXP** y seleccione **Siguiente**.
	- e. En la ficha **Miembros**, realice los siguientes pasos:
		- Mantener seleccionado **Usuario, grupo o principal de servicio**.
		- Seleccione **Seleccionar miembros**.

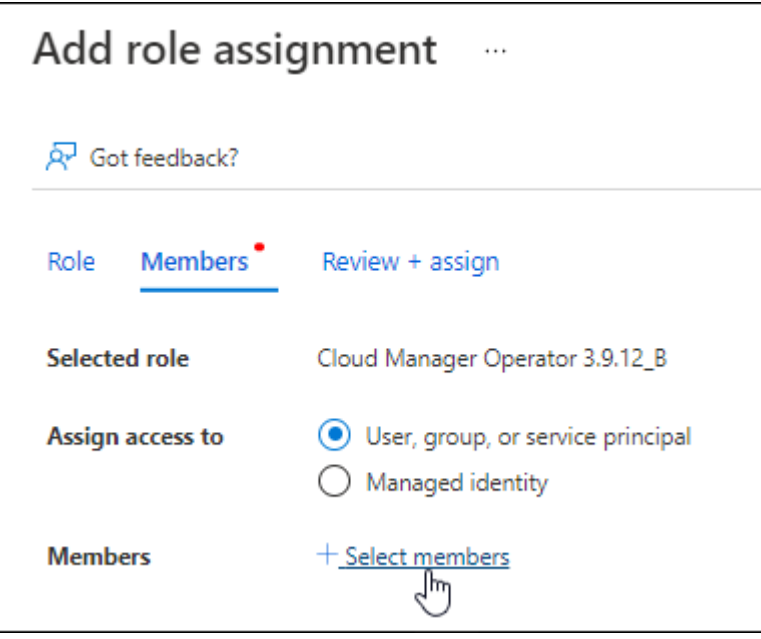

▪ Busque el nombre de la aplicación.

Veamos un ejemplo:

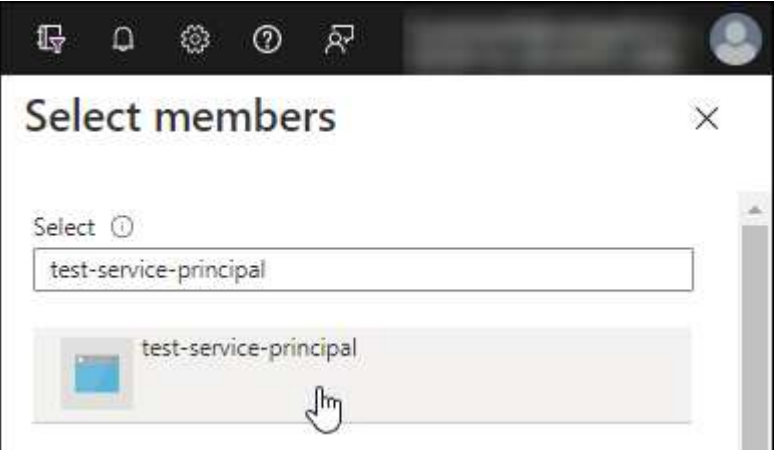

- Seleccione la aplicación y seleccione **Seleccionar**.
- Seleccione **Siguiente**.
- f. Seleccione **revisar + asignar**.

El principal de servicio ahora tiene los permisos de Azure necesarios para implementar el conector.

Si desea implementar Cloud Volumes ONTAP desde varias suscripciones a Azure, debe enlazar el principal del servicio con cada una de ellas. BlueXP le permite seleccionar la suscripción que desea utilizar al implementar Cloud Volumes ONTAP.

#### <span id="page-10-0"></span>**Añada permisos de API de administración de servicios de Windows Azure**

El principal de servicio debe tener permisos de "API de administración de servicios de Windows Azure".

#### **Pasos**

- 1. En el servicio **Microsoft Entra ID**, selecciona **Registros de aplicaciones** y selecciona la aplicación.
- 2. Seleccione **permisos de API > Agregar un permiso**.
- 3. En **API de Microsoft**, seleccione **Administración de servicios Azure**.

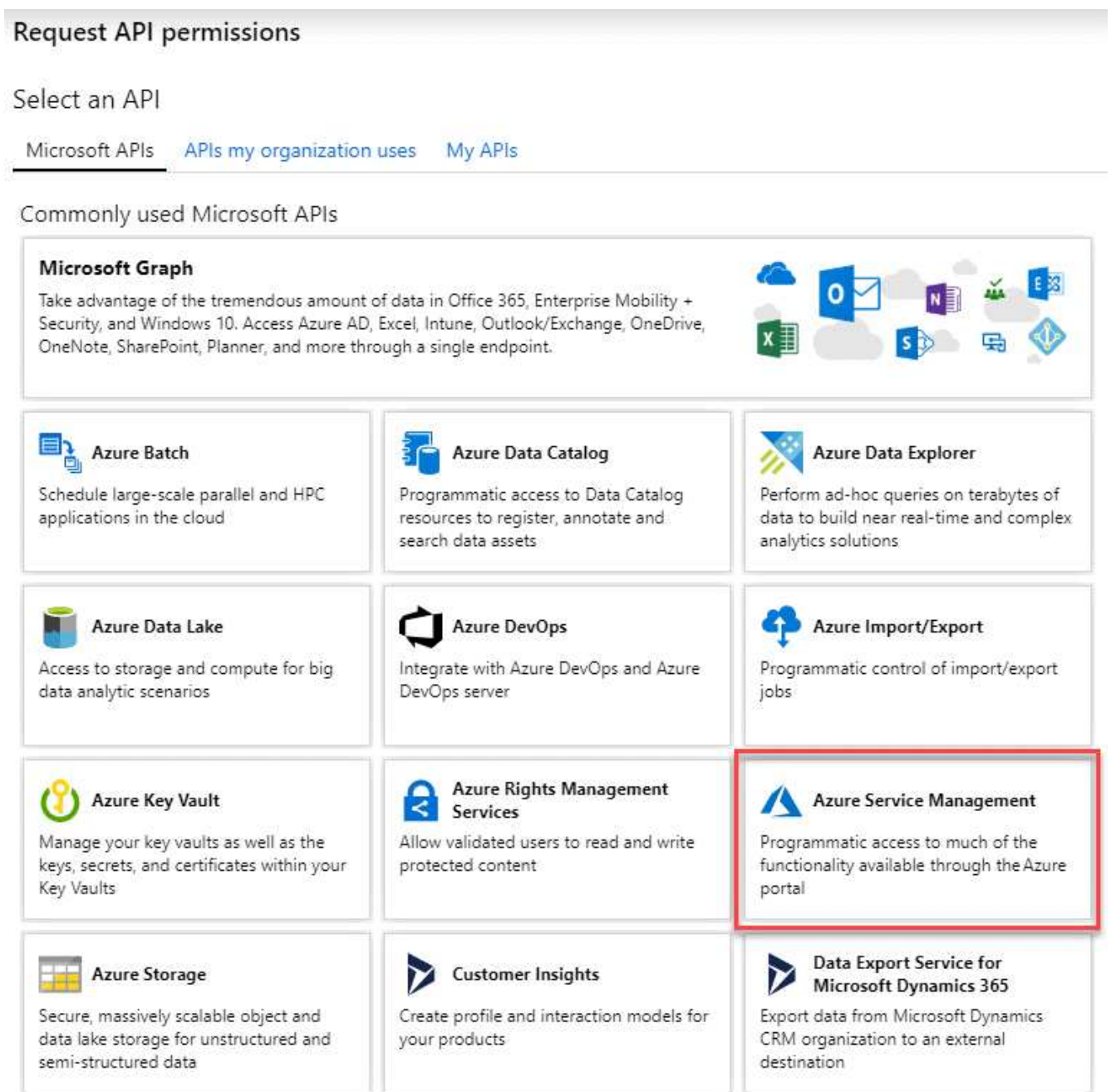

4. Seleccione **Access Azure Service Management como usuarios de organización** y, a continuación, seleccione **Agregar permisos**.

#### **Request API permissions**

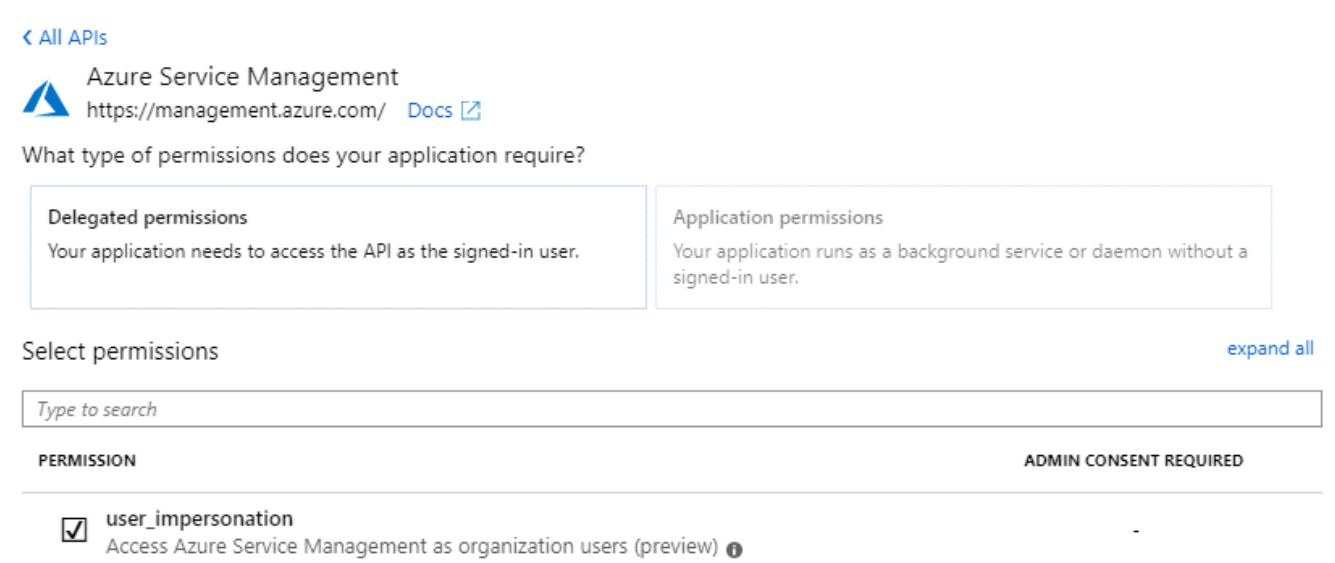

#### <span id="page-12-0"></span>**Obtener el ID de aplicación y el ID de directorio**

Al agregar la cuenta de Azure a BlueXP, debe proporcionar el ID de la aplicación (cliente) y el ID de directorio (inquilino) para la aplicación. BlueXP utiliza los identificadores para iniciar sesión mediante programación.

#### **Pasos**

- 1. En el servicio **Microsoft Entra ID**, selecciona **Registros de aplicaciones** y selecciona la aplicación.
- 2. Copie el **ID de aplicación (cliente)** y el **ID de directorio (inquilino)**.

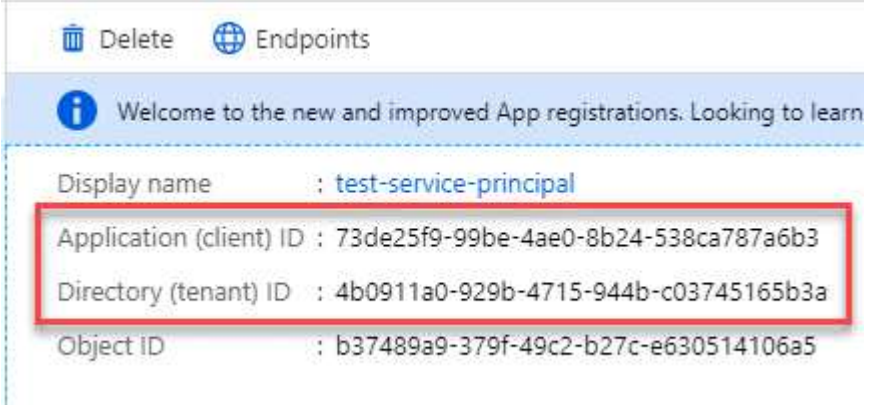

Al agregar la cuenta de Azure a BlueXP, debe proporcionar el ID de la aplicación (cliente) y el ID de directorio (inquilino) para la aplicación. BlueXP utiliza los identificadores para iniciar sesión mediante programación.

#### <span id="page-12-1"></span>**Cree un secreto de cliente**

Debes crear un secreto de cliente y proporcionar a BlueXP el valor del secreto para que BlueXP pueda usarlo para autenticarse con Microsoft Entra ID.

#### **Pasos**

- 1. Abra el servicio **Microsoft Entra ID**.
- 2. Seleccione **App registres** y seleccione su aplicación.
- 3. Seleccione **certificados y secretos > Nuevo secreto de cliente**.
- 4. Proporcione una descripción del secreto y una duración.
- 5. Seleccione **Agregar**.
- 6. Copie el valor del secreto de cliente.

Client secrets

A secret string that the application uses to prove its identity when requesting a token. Also can be referred to as application password.

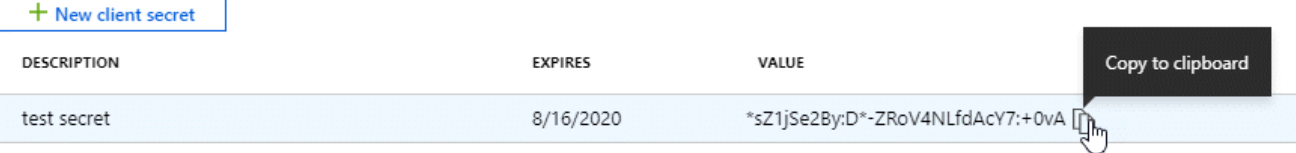

Ahora tienes un secreto de cliente que BlueXP puede usarlo para autenticar con Microsoft Entra ID.

#### **Resultado**

Su principal de servicio ahora está configurado y debe haber copiado el ID de aplicación (cliente), el ID de directorio (arrendatario) y el valor del secreto de cliente. Necesita introducir esta información en BlueXP cuando agrega una cuenta de Azure.

#### **Agregue las credenciales a BlueXP**

Después de proporcionar una cuenta de Azure con los permisos necesarios, puede añadir las credenciales para esa cuenta a BlueXP. Completar este paso le permite iniciar Cloud Volumes ONTAP con diferentes credenciales de Azure.

#### **Antes de empezar**

Si acaba de crear estas credenciales en su proveedor de cloud, es posible que transcurran unos minutos hasta que estén disponibles para su uso. Espere unos minutos antes de agregar las credenciales a BlueXP.

#### **Antes de empezar**

Debe crear un conector para poder cambiar la configuración de BlueXP. ["Aprenda a crear un conector".](https://docs.netapp.com/es-es/bluexp-setup-admin/concept-connectors.html#how-to-create-a-connector)

#### **Pasos**

1. En la parte superior derecha de la consola de BlueXP, seleccione el icono Configuración y seleccione **credenciales**.

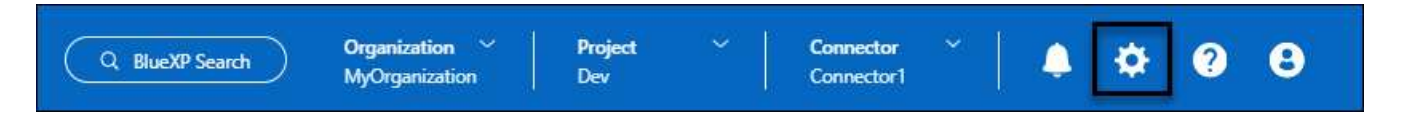

- 2. Seleccione **Agregar Credenciales** y siga los pasos del asistente.
	- a. **Ubicación de credenciales**: Seleccione **Microsoft Azure > conector**.
	- b. **Definir Credenciales**: Introduzca información sobre el principal de servicio Microsoft Entra que otorga los permisos requeridos:
- ID de aplicación (cliente)
- ID de directorio (inquilino)
- Secreto de cliente
- c. **Suscripción al mercado**: Asocie una suscripción al mercado con estas credenciales suscribiendo ahora o seleccionando una suscripción existente.
- d. **Revisión**: Confirme los detalles sobre las nuevas credenciales y seleccione **Agregar**.

#### **Resultado**

Ahora puede cambiar a un conjunto diferente de credenciales La página Details y Credentials ["al crear un](https://docs.netapp.com/us-en/bluexp-cloud-volumes-ontap/task-deploying-otc-azure.html) [nuevo entorno de trabajo"](https://docs.netapp.com/us-en/bluexp-cloud-volumes-ontap/task-deploying-otc-azure.html)

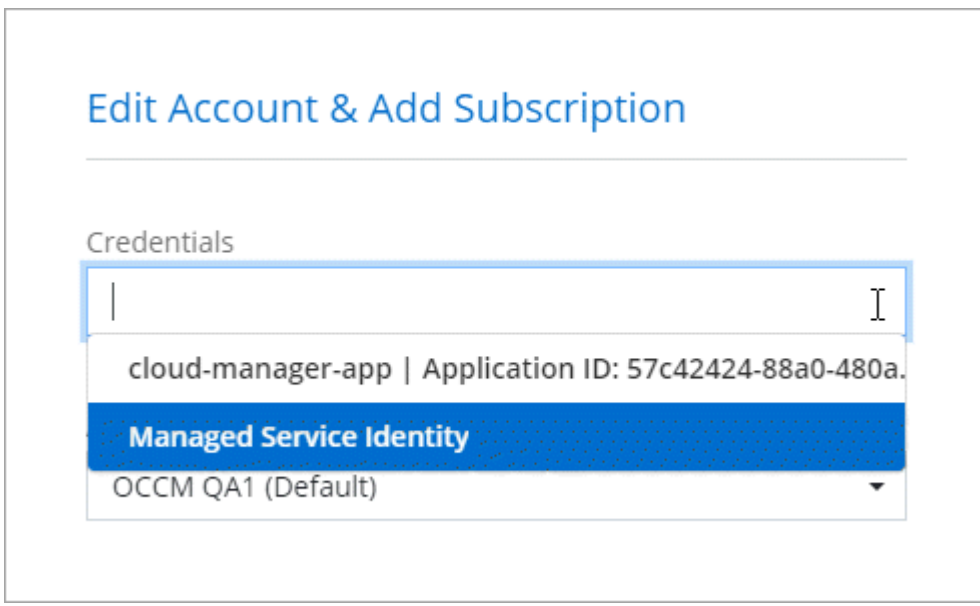

### **Gestionar las credenciales existentes**

Gestione las credenciales de Azure que ya ha agregado a BlueXP asociando una suscripción de Marketplace, editando credenciales y suprimiéndolas.

#### **Asocie una suscripción de Azure Marketplace a credenciales**

Después de añadir sus credenciales de Azure a BlueXP, puede asociar una suscripción de Azure Marketplace a esas credenciales. La suscripción permite crear un sistema Cloud Volumes ONTAP de pago por uso y utilizar otros servicios BlueXP.

Hay dos situaciones en las que puede asociar una suscripción a Azure Marketplace después de haber añadido las credenciales a BlueXP:

- No asoció una suscripción cuando agregó inicialmente las credenciales a BlueXP.
- Desea cambiar la suscripción de Azure Marketplace asociada con las credenciales de Azure.

La sustitución de la suscripción actual del mercado por una nueva suscripción cambia la suscripción del mercado para cualquier entorno de trabajo existente de Cloud Volumes ONTAP y todos los nuevos entornos de trabajo.

#### **Antes de empezar**

Debe crear un conector para poder cambiar la configuración de BlueXP. ["Vea cómo"](https://docs.netapp.com/es-es/bluexp-setup-admin/concept-connectors.html#how-to-create-a-connector).

#### **Pasos**

- 1. En la parte superior derecha de la consola de BlueXP, seleccione el icono Configuración y seleccione **credenciales**.
- 2. Seleccione el menú de acción para un conjunto de credenciales y luego seleccione **Suscripción asociada**.

Debe seleccionar las credenciales asociadas a un conector. No puedes asociar una suscripción al mercado con credenciales asociadas a BlueXP.

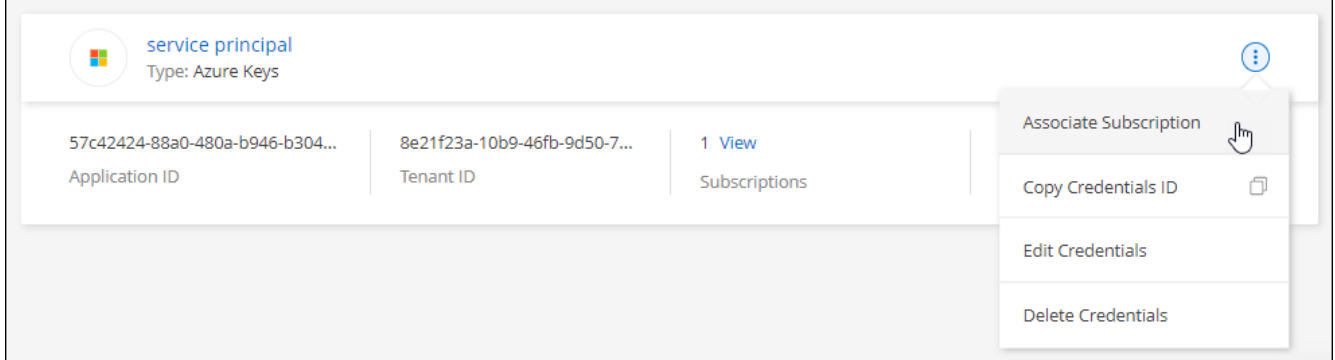

- 3. Para asociar las credenciales a una suscripción existente, seleccione la suscripción en la lista desplegable y seleccione **asociado**.
- 4. Para asociar las credenciales a una nueva suscripción, seleccione **Agregar suscripción > continuar** y siga los pasos de Azure Marketplace:
	- a. Si se le solicita, inicie sesión en su cuenta de Azure.
	- b. Seleccione **Suscribirse**.
	- c. Rellene el formulario y seleccione **Suscribirse**.
	- d. Una vez completado el proceso de suscripción, seleccione **Configurar cuenta ahora**.

Se le redirigirá al sitio web de BlueXP.

- e. Desde la página **asignación de suscripción**:
	- Seleccione las organizaciones o cuentas de BlueXP con las que desea asociar esta suscripción.
	- En el campo **Reemplazar suscripción existente**, elige si deseas reemplazar automáticamente la suscripción existente para una organización o cuenta con esta nueva suscripción.

BlueXP reemplaza la suscripción existente para todas las credenciales de la organización o cuenta con esta nueva suscripción. Si alguna vez no se ha asociado un conjunto de credenciales a una suscripción, esta nueva suscripción no se asociará a dichas credenciales.

Para todas las demás organizaciones o cuentas, deberá asociar manualmente la suscripción repitiendo estos pasos.

▪ Seleccione **Guardar**.

En el siguiente vídeo se muestran los pasos para suscribirse desde Azure Marketplace:

[Suscríbete a BlueXP desde Azure Marketplace](https://netapp.hosted.panopto.com/Panopto/Pages/Embed.aspx?id=b7e97509-2ecf-4fa0-b39b-b0510109a318)

#### **Editar credenciales**

Edite sus credenciales de Azure en BlueXP modificando los detalles acerca de sus credenciales de servicio de Azure. Por ejemplo, es posible que necesite actualizar el secreto de cliente si se creó un nuevo secreto para la aplicación principal de servicios.

#### **Pasos**

- 1. En la parte superior derecha de la consola de BlueXP, seleccione el icono Configuración y seleccione **credenciales**.
- 2. En la página **Credenciales de la organización** o **Credenciales de la cuenta**, selecciona el menú de acción para un conjunto de credenciales y luego selecciona **Editar Credenciales**.
- 3. Realice los cambios necesarios y, a continuación, seleccione **aplicar**.

#### **Eliminar credenciales**

Si ya no necesita un conjunto de credenciales, puede eliminarlas de BlueXP. Sólo puede eliminar credenciales que no estén asociadas a un entorno de trabajo.

#### **Pasos**

- 1. En la parte superior derecha de la consola de BlueXP, seleccione el icono Configuración y seleccione **credenciales**.
- 2. En la página **Credenciales de la organización** o **Credenciales de la cuenta**, selecciona el menú de acción para un conjunto de credenciales y luego selecciona **Eliminar Credenciales**.
- 3. Seleccione **Eliminar** para confirmar.

#### **Información de copyright**

Copyright © 2024 NetApp, Inc. Todos los derechos reservados. Imprimido en EE. UU. No se puede reproducir este documento protegido por copyright ni parte del mismo de ninguna forma ni por ningún medio (gráfico, electrónico o mecánico, incluidas fotocopias, grabaciones o almacenamiento en un sistema de recuperación electrónico) sin la autorización previa y por escrito del propietario del copyright.

El software derivado del material de NetApp con copyright está sujeto a la siguiente licencia y exención de responsabilidad:

ESTE SOFTWARE LO PROPORCIONA NETAPP «TAL CUAL» Y SIN NINGUNA GARANTÍA EXPRESA O IMPLÍCITA, INCLUYENDO, SIN LIMITAR, LAS GARANTÍAS IMPLÍCITAS DE COMERCIALIZACIÓN O IDONEIDAD PARA UN FIN CONCRETO, CUYA RESPONSABILIDAD QUEDA EXIMIDA POR EL PRESENTE DOCUMENTO. EN NINGÚN CASO NETAPP SERÁ RESPONSABLE DE NINGÚN DAÑO DIRECTO, INDIRECTO, ESPECIAL, EJEMPLAR O RESULTANTE (INCLUYENDO, ENTRE OTROS, LA OBTENCIÓN DE BIENES O SERVICIOS SUSTITUTIVOS, PÉRDIDA DE USO, DE DATOS O DE BENEFICIOS, O INTERRUPCIÓN DE LA ACTIVIDAD EMPRESARIAL) CUALQUIERA SEA EL MODO EN EL QUE SE PRODUJERON Y LA TEORÍA DE RESPONSABILIDAD QUE SE APLIQUE, YA SEA EN CONTRATO, RESPONSABILIDAD OBJETIVA O AGRAVIO (INCLUIDA LA NEGLIGENCIA U OTRO TIPO), QUE SURJAN DE ALGÚN MODO DEL USO DE ESTE SOFTWARE, INCLUSO SI HUBIEREN SIDO ADVERTIDOS DE LA POSIBILIDAD DE TALES DAÑOS.

NetApp se reserva el derecho de modificar cualquiera de los productos aquí descritos en cualquier momento y sin aviso previo. NetApp no asume ningún tipo de responsabilidad que surja del uso de los productos aquí descritos, excepto aquello expresamente acordado por escrito por parte de NetApp. El uso o adquisición de este producto no lleva implícita ninguna licencia con derechos de patente, de marcas comerciales o cualquier otro derecho de propiedad intelectual de NetApp.

Es posible que el producto que se describe en este manual esté protegido por una o más patentes de EE. UU., patentes extranjeras o solicitudes pendientes.

LEYENDA DE DERECHOS LIMITADOS: el uso, la copia o la divulgación por parte del gobierno están sujetos a las restricciones establecidas en el subpárrafo (b)(3) de los derechos de datos técnicos y productos no comerciales de DFARS 252.227-7013 (FEB de 2014) y FAR 52.227-19 (DIC de 2007).

Los datos aquí contenidos pertenecen a un producto comercial o servicio comercial (como se define en FAR 2.101) y son propiedad de NetApp, Inc. Todos los datos técnicos y el software informático de NetApp que se proporcionan en este Acuerdo tienen una naturaleza comercial y se han desarrollado exclusivamente con fondos privados. El Gobierno de EE. UU. tiene una licencia limitada, irrevocable, no exclusiva, no transferible, no sublicenciable y de alcance mundial para utilizar los Datos en relación con el contrato del Gobierno de los Estados Unidos bajo el cual se proporcionaron los Datos. Excepto que aquí se disponga lo contrario, los Datos no se pueden utilizar, desvelar, reproducir, modificar, interpretar o mostrar sin la previa aprobación por escrito de NetApp, Inc. Los derechos de licencia del Gobierno de los Estados Unidos de América y su Departamento de Defensa se limitan a los derechos identificados en la cláusula 252.227-7015(b) de la sección DFARS (FEB de 2014).

#### **Información de la marca comercial**

NETAPP, el logotipo de NETAPP y las marcas que constan en <http://www.netapp.com/TM>son marcas comerciales de NetApp, Inc. El resto de nombres de empresa y de producto pueden ser marcas comerciales de sus respectivos propietarios.